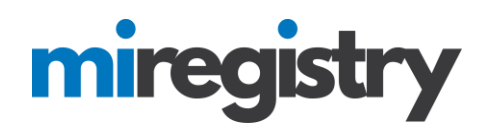

# *Creating a Michigan Registry Account*

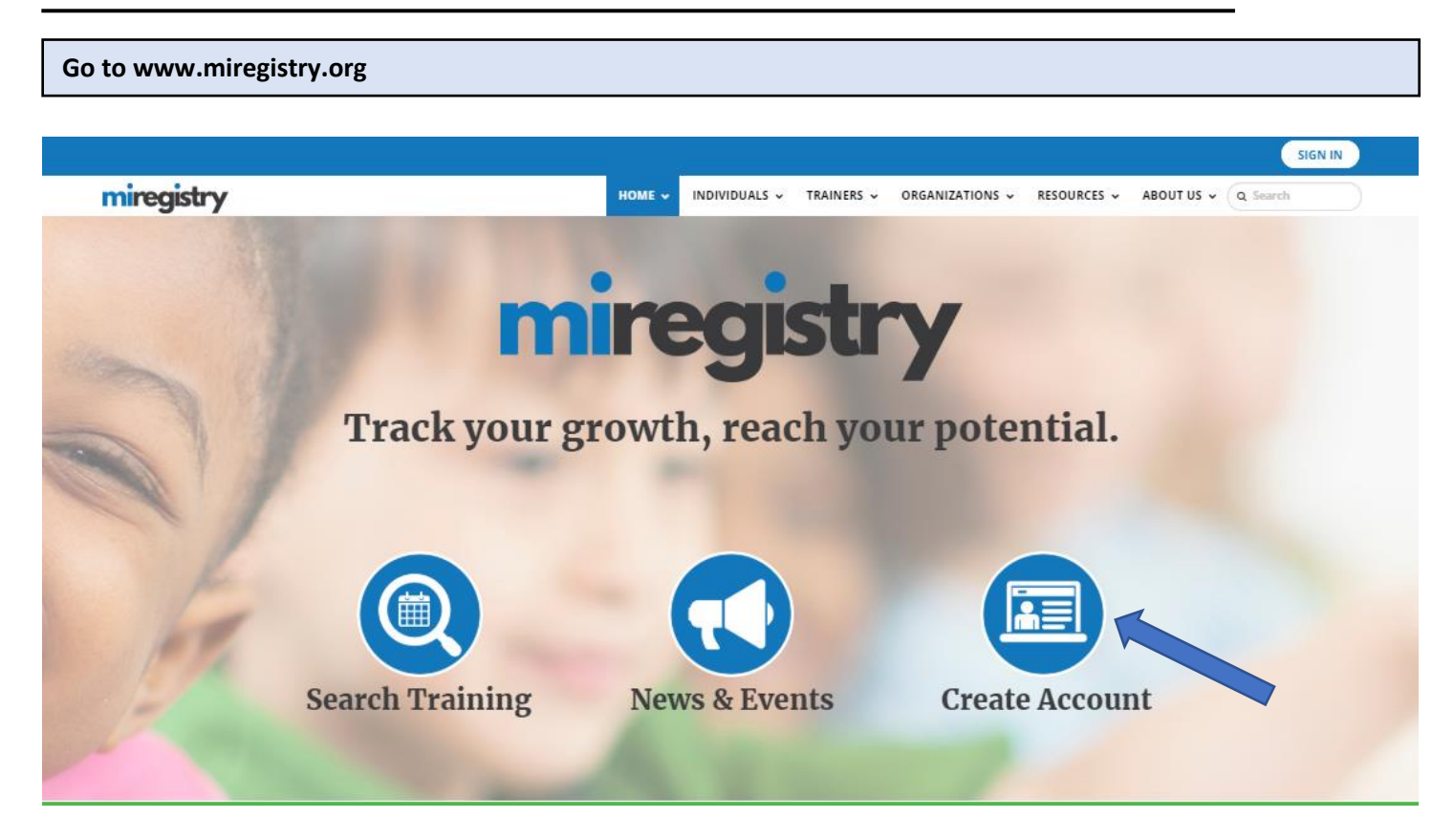

- 1. Click **CREATE ACCOUNT**.
- 2. Please note that the MiRegistry system requires a unique email to create an account. To complete the registration process, you will need to log in to your email account.

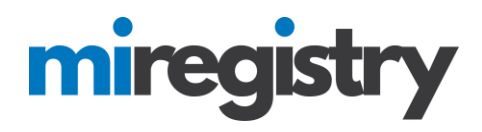

**Create Your Account-Part 1**

# Create Your Insight Account for the Michigan Registry

The Michigan Registry has partnered with Insight Secure Identity to ensure you and your data are protected with the latest in online security measures.

Please enter the required info below to being creating your secure Insight account.

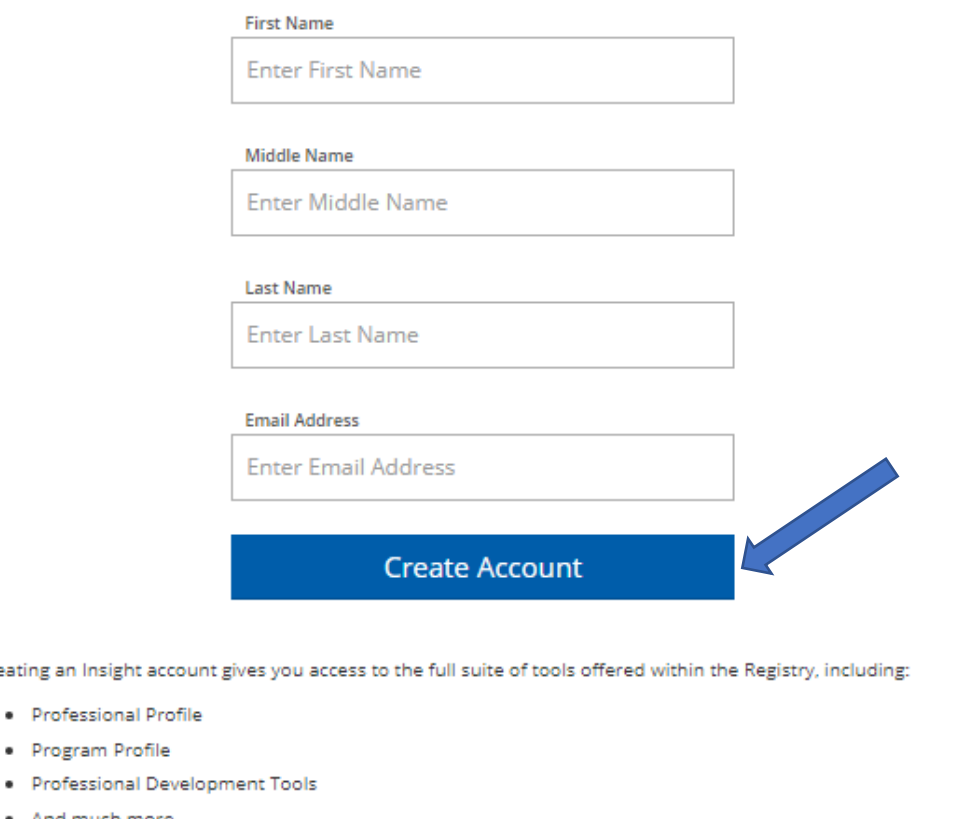

1. Enter your information in the fields.

#### 2. Click **CREATE ACCOUNT**.

Cre

**Note:** An email address is required to create an account. Make sure you can access the email address you use to create your MiRegistry account. We also recommend using your personal email address rather than a work email address.

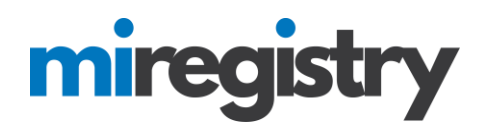

## **Email Verification**

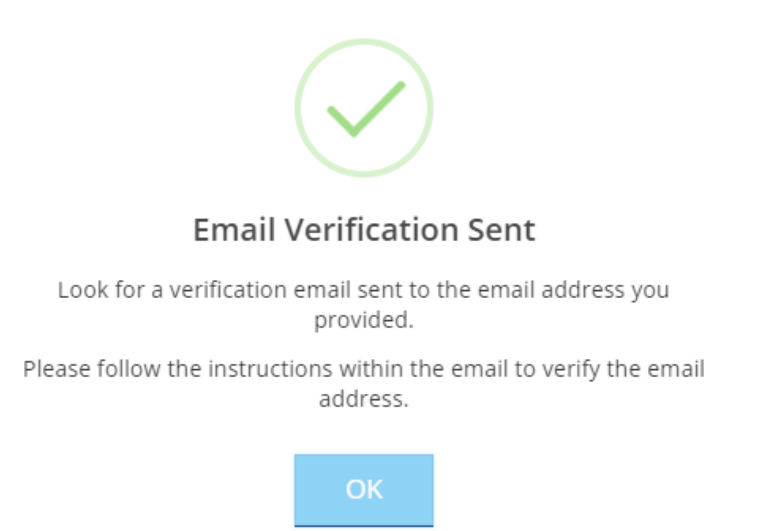

1. A verification email has been sent to the email address provided. Please log in to your email account to verify the email address.

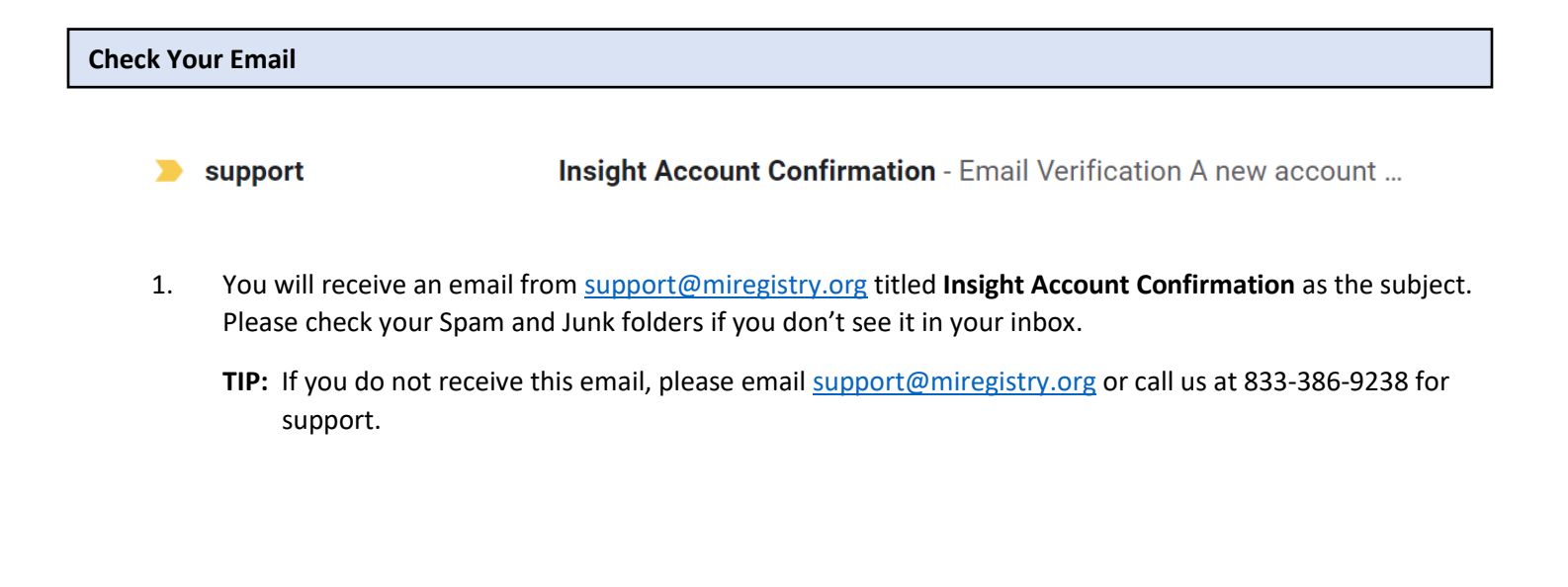

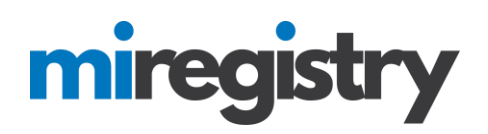

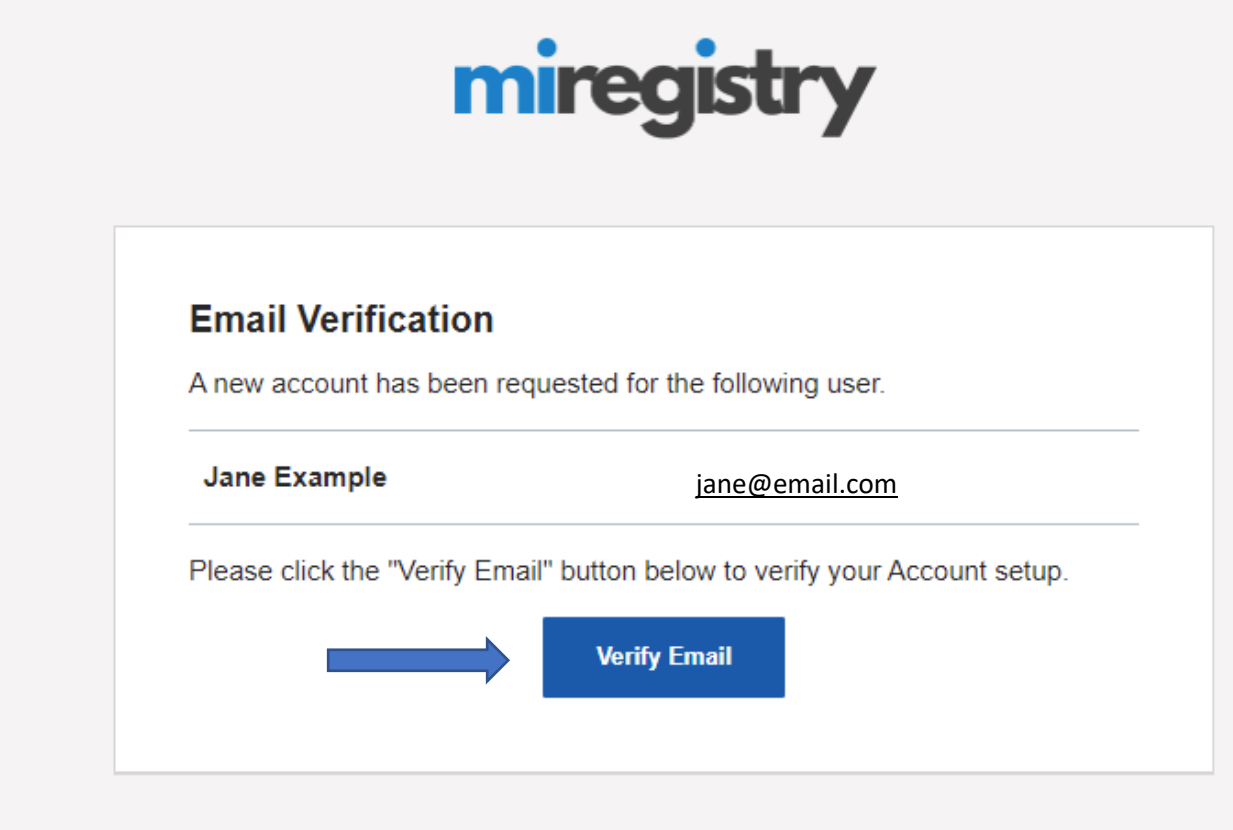

2. Open the email and click **VERIFY ACCOUNT**.

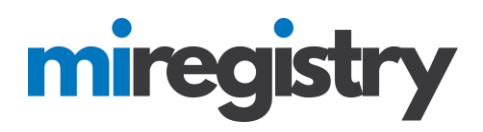

### **Email verification**

# **ACreate Password**

Please enter a password to complete your Insight Secure Identity Account setup.

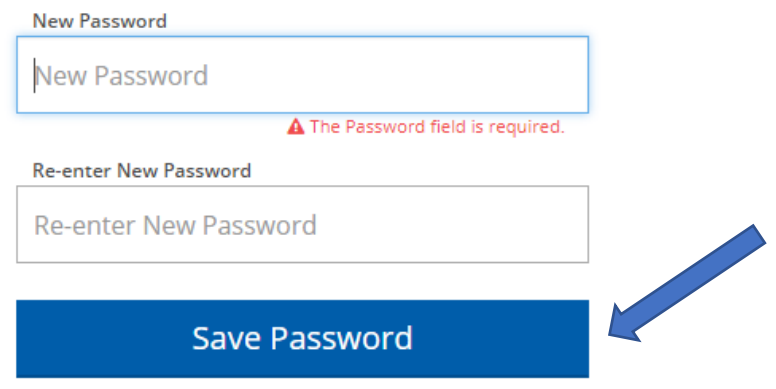

# **Password Requirements**

Valid passwords must consist of the following:

- Minimum of 7 characters
- At least one capital letter
- At least one number

Special characters such as '&' or '!' are encouraged but not required.

- 1. Create your password.
- 2. Click **SAVE PASSWORD**.

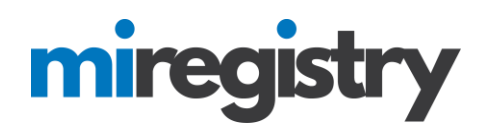

## **Create Your Account-Part 2**

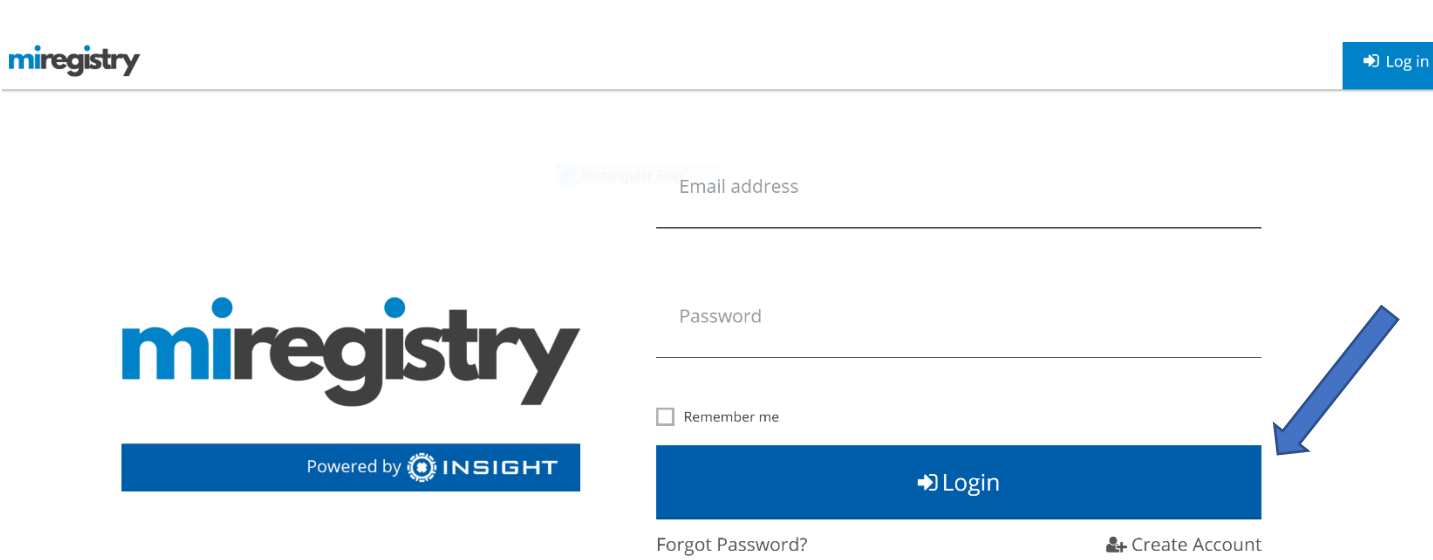

- 1. Enter your email and password.
- 2. Click **LOGIN**.

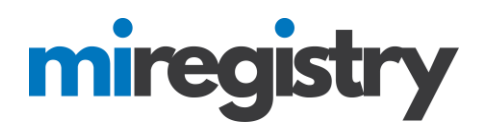

**Registry Look Up**

# Registry Look Up

### Why Do I Need to Enter This First?

You may have a profile in the system. Please fill out this form so that we can see if your profile exists. The system will use your birth date and last five digits of your social security to find your profile. We store this information on your profile and will use it to verify your identity if you need to contact us.

OIf no existing profiles are found, you will automatically continue onto new profile setup.

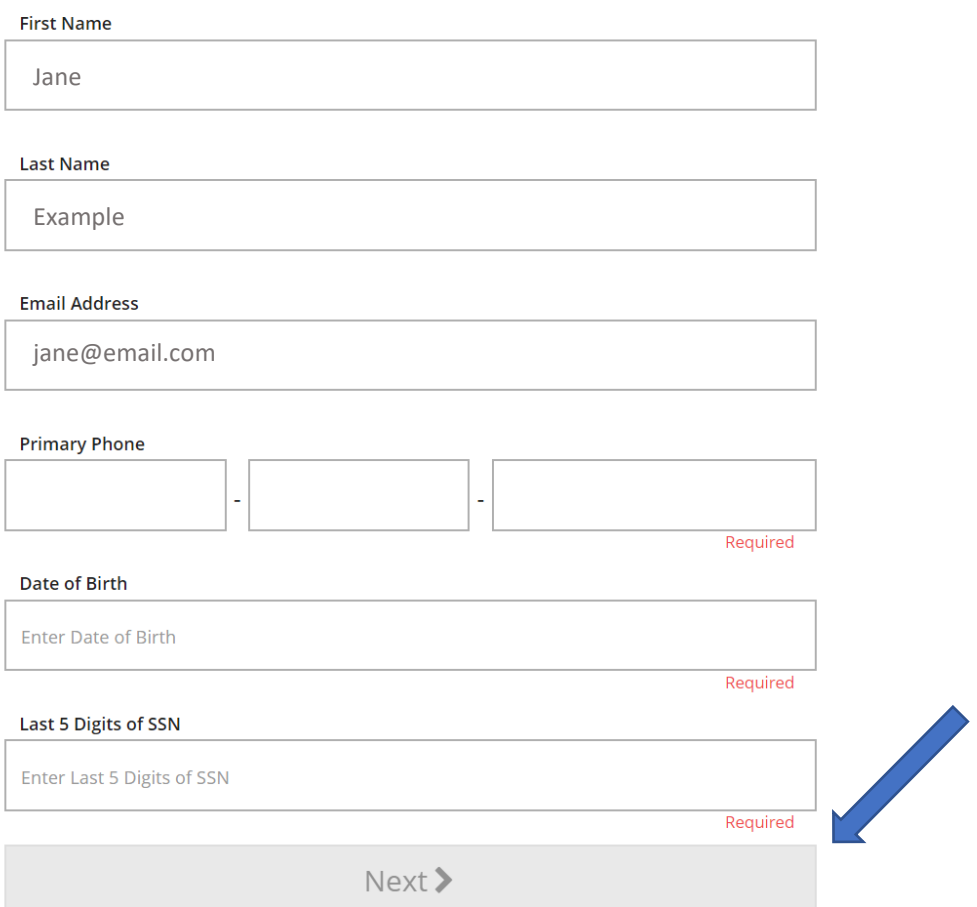

1. Enter the required information and click **NEXT**.

# miregistry

# **Registry Look Up**

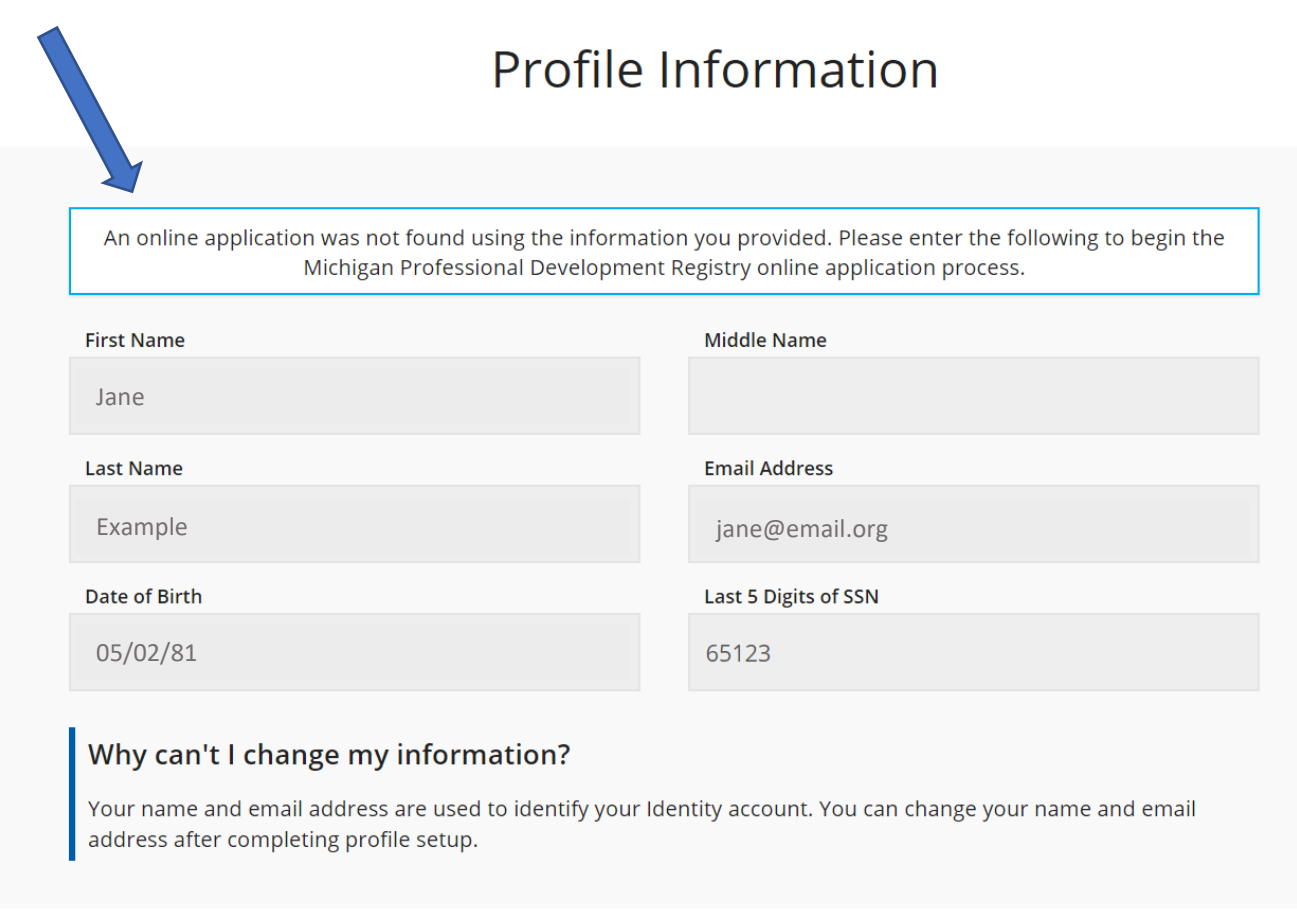

Please enter any prior last names used on employment or education records that may be added to your profile.

Enter Previous Last Name/Maiden Name

1. For individuals new to MiRegistry, the system will note that an existing online application was not found. This is correct.

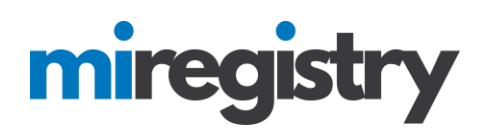

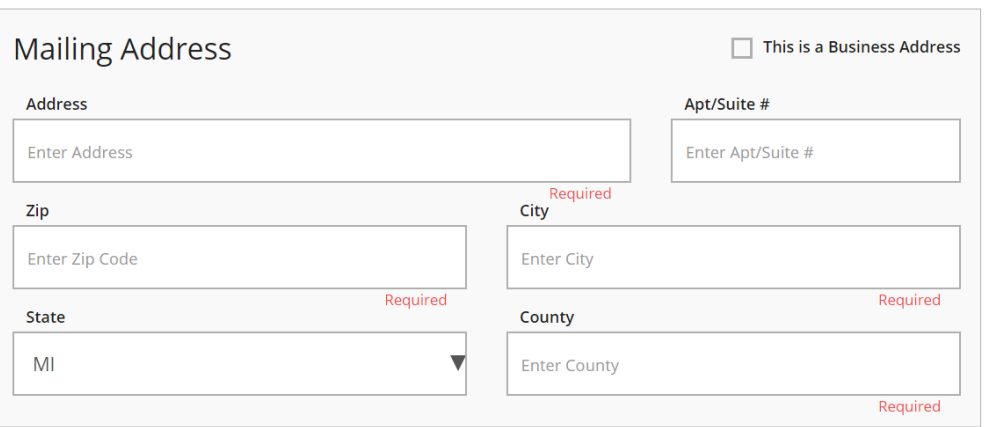

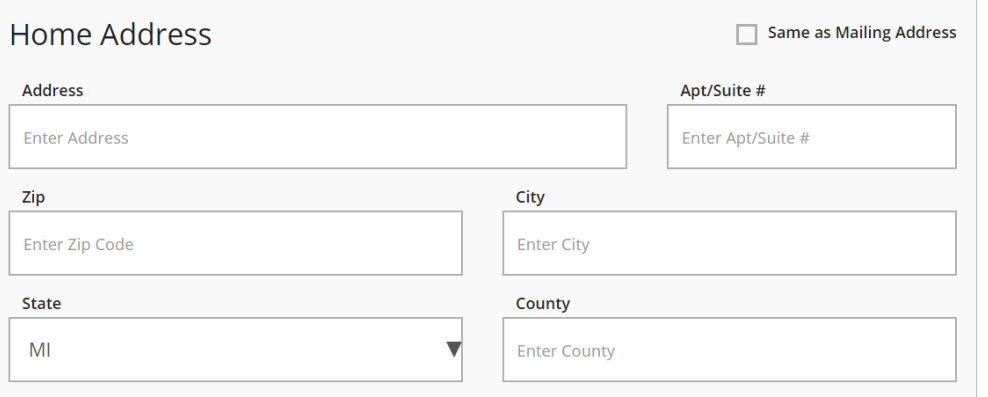

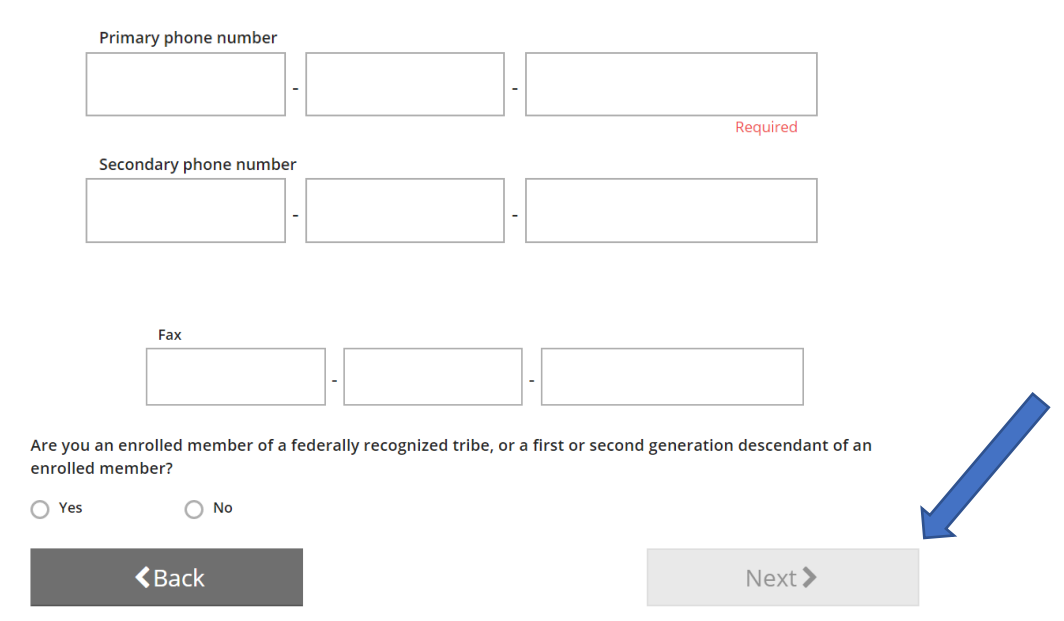

2. Enter the required information and click **NEXT**.

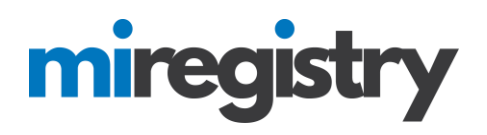

#### **Communication Preferences**

# **Communication Preferences**

#### **What is This?**

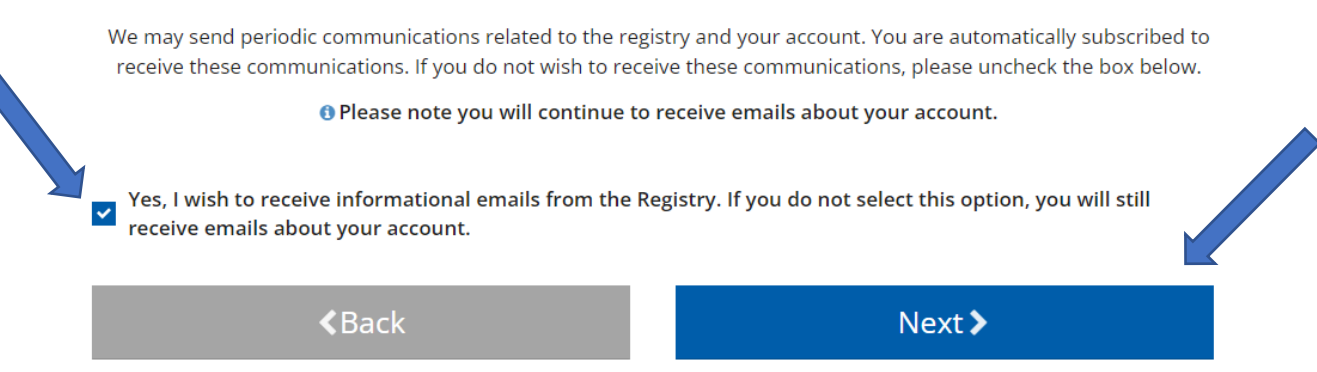

- 1. We highly recommend leaving the box checked for email communications. Emails are typically sent every other month and only contain pertinent information, updates, and useful tips regarding your MiRegistry account.
- 2. Click **NEXT**.

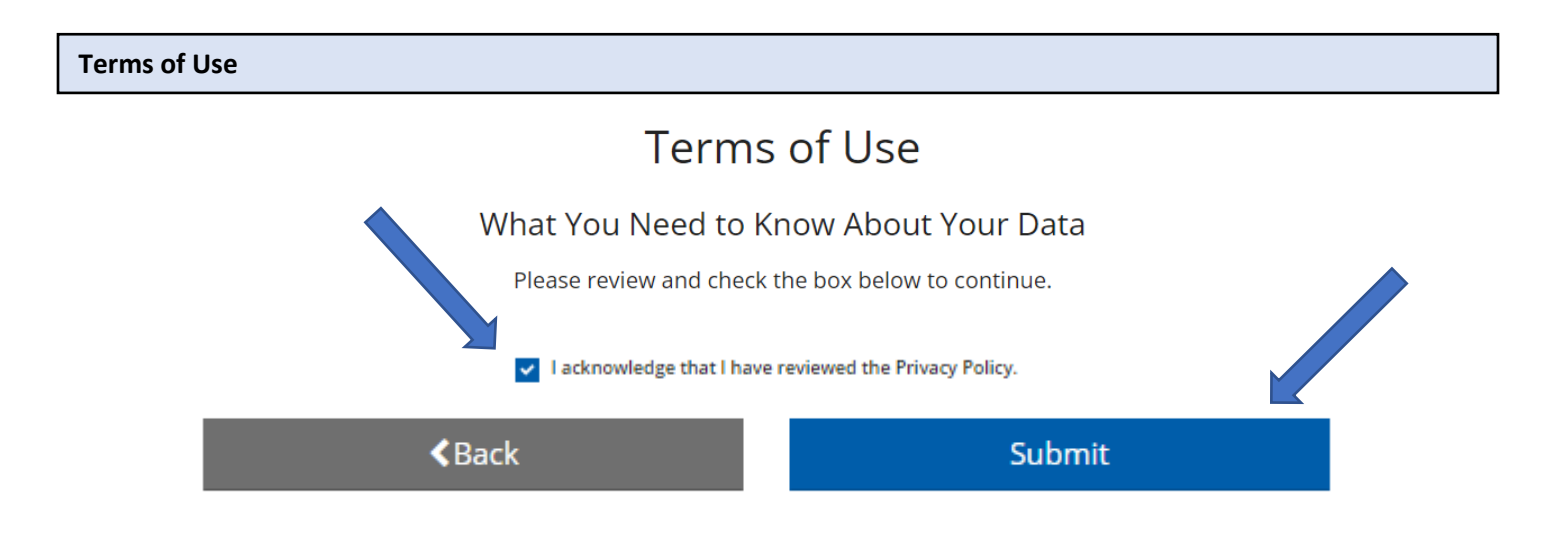

- 1. Read through the listed Terms of Use on this page.
- 2. Check the acknowledgment box.
- 3. Click **SUBMIT**. Success! You have created your MiRegistry account.